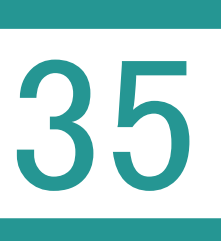

35 データのリストア(復元) 受託データ・共有データ・マスターデータ

## <u>? | リストアとは?</u>

設定

別のメディアに保存したバックアップのデータをもとの場所に戻すこと。復元させること。

#### 01 受託データのリストア

TREND REX には受託データ、共有データ、マスターデータの 3 つのデータがあります。 それぞれのデータのバックアップデータをリストアする方法を説明します。

1. TREND REX 起動後の画面の右上の[設 定] - [リストア] - [受託データ] をクリッ クします。

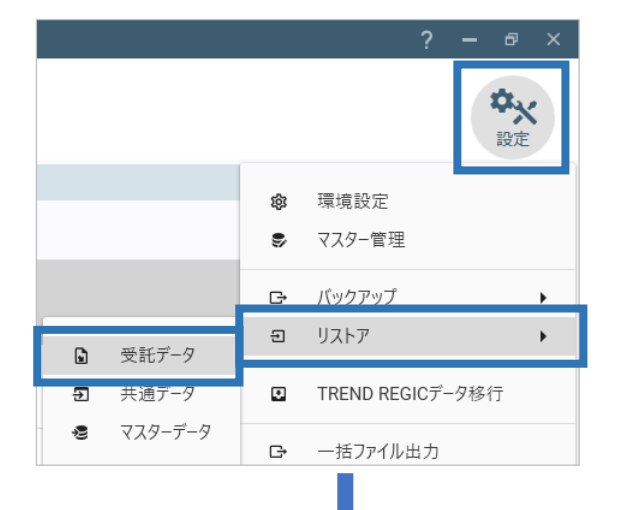

2. 「TREND REX リストア (復元) 1 ダイアロ グが表示されます。 ここで、リストアデータの格納先やリストアする 受託データを選択して、「リストア実行]をク リックします。

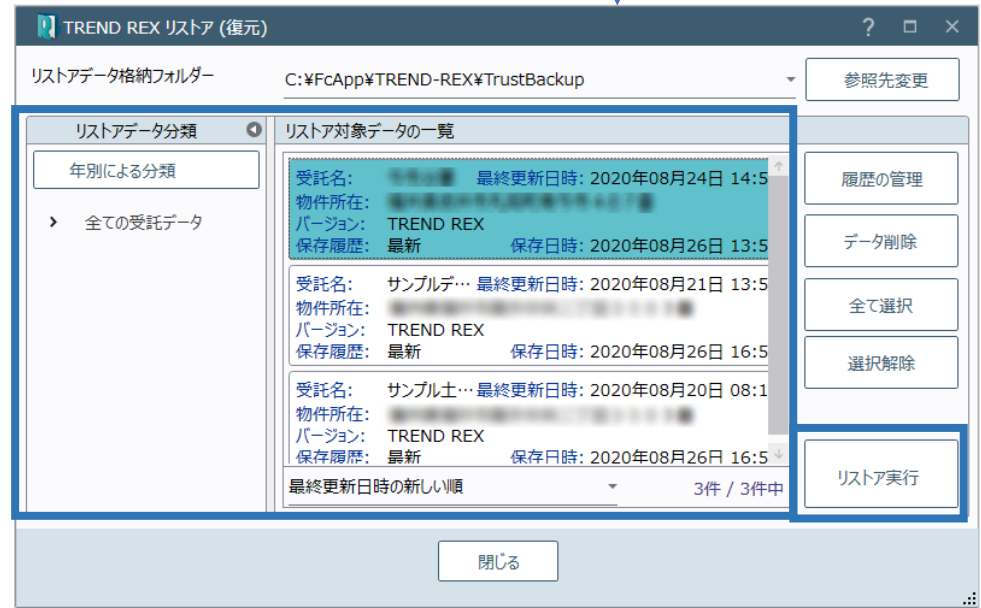

3. リストア先を確認して [リストアの開始] をクリ ■ リストア(復元)の実行 ックします。

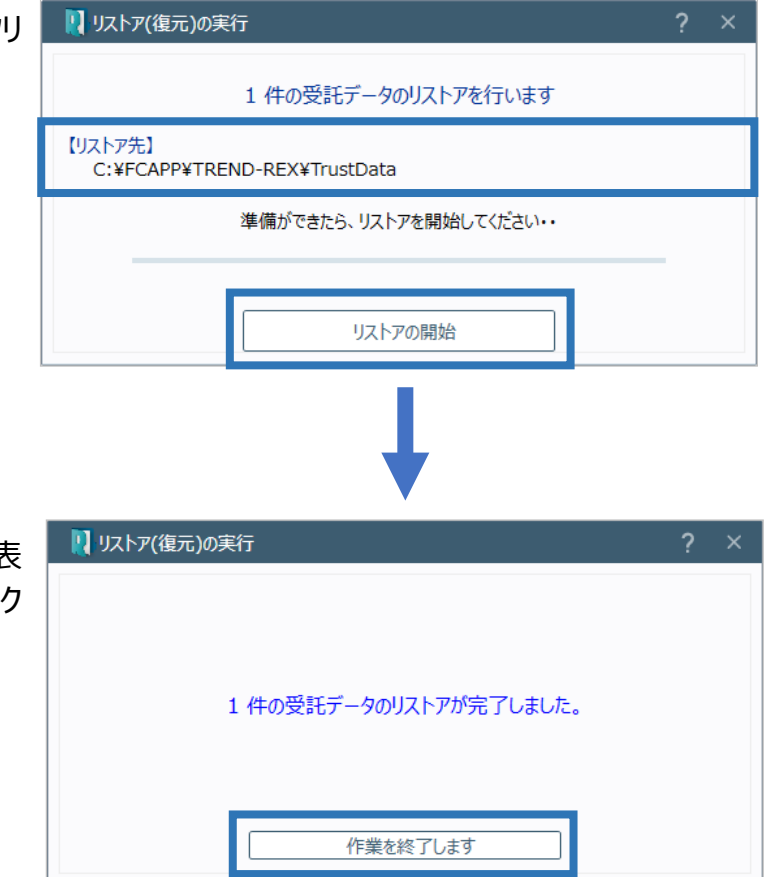

4. バックアップが完了すると確認のメッセージが表 示されるため、[作業を終了します]をクリック します。

# Point リストア (復元)の画面構成

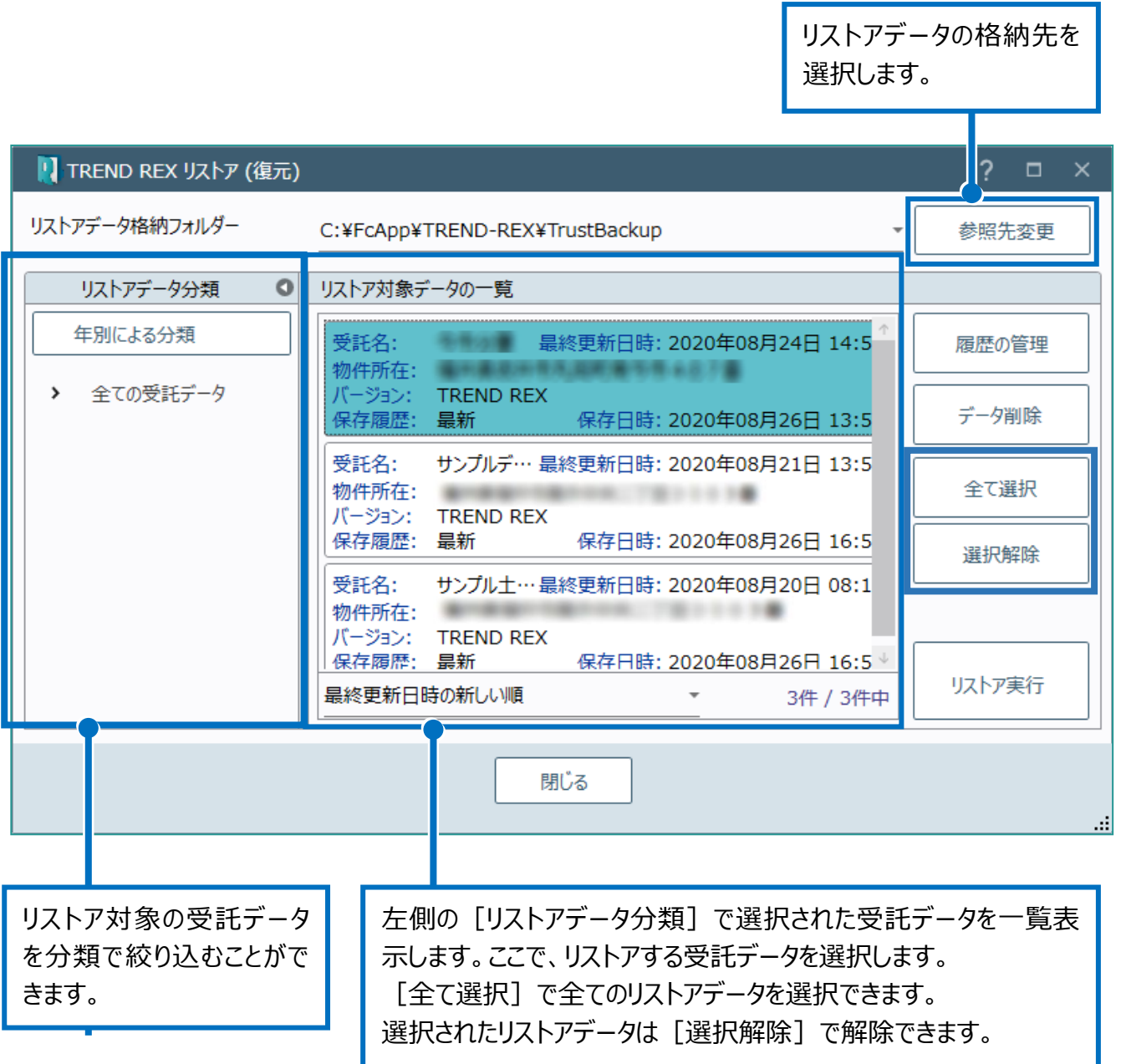

### 02 共通データのリストア

TREND REX で登録したご依頼人管理や登記情報提供サービスで取得したデータなどをリス トアします。

1. TREND REX 起動後の画面の右上の 「設定] - 「リストア] - 「共通データ] を クリックします。

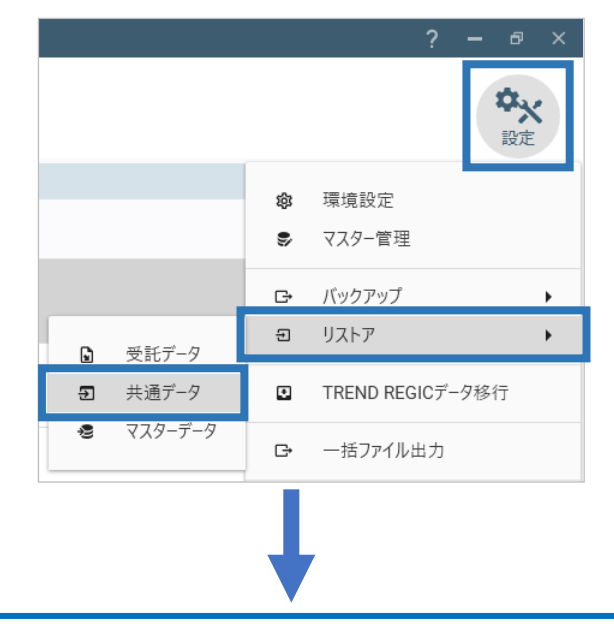

リストア対象ファイルを選択します。

共通データは「CommonBK」という文字列が含まれている DAT ファイルです。

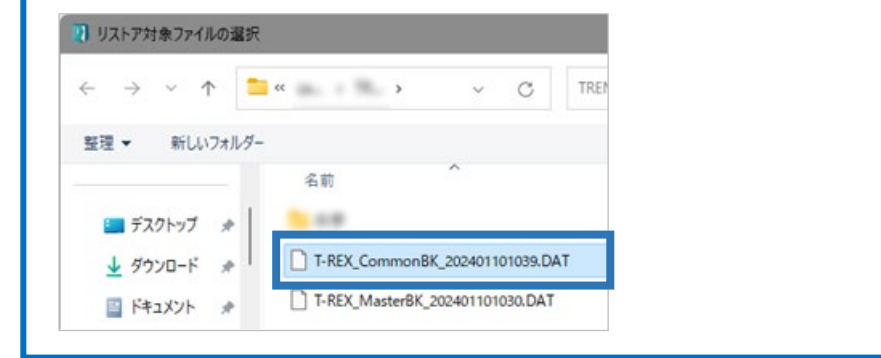

2. 「共通データのリストア (復元) 1 ダイ アログが表示されます。

> ※ [共通データのリストア (復元) ] ダ イアログが表示される前にリストア対象ファ イルの格納先の選択画面が表示される 場合があります。

ここで、リストア対象ファイルの格納先、リ ストア対象データを選択して「リストアの 開始]をクリックします。

すべてのデータを対象にする場合 は[すべてのデータを対象にす る]をオンにします。

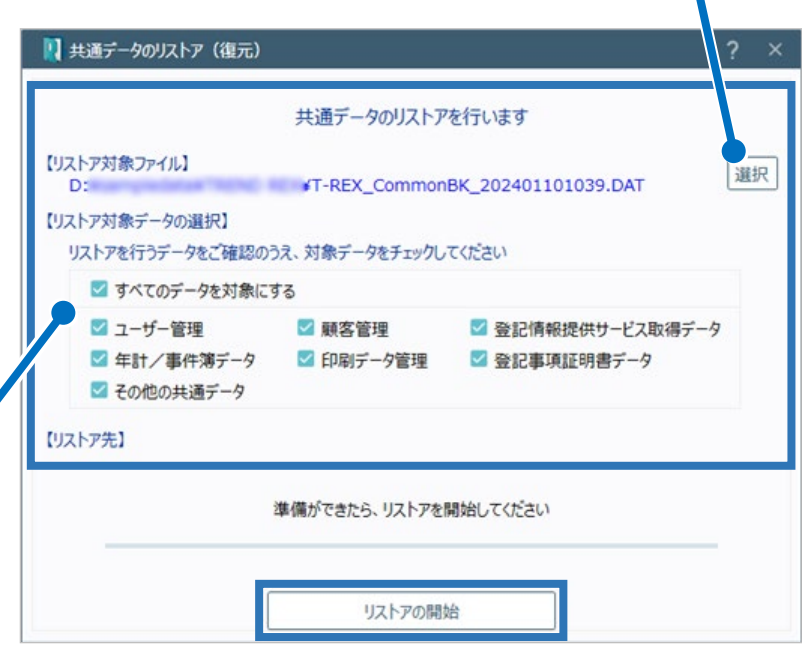

3. リストア処理開始の確認のメッセージが表示 されるため、[はい]をクリックします。

します。

?) リストア処理を開始します。よろしいですか? 共通データのリストアを行います。以下の点にご注意ください。 ① 既存のデータをすべて削除してリストア処理を行います。<br>② 削除処理が開始された時点で、中断処理はできません。 はい いいえ 4. リストアが完了すると確認のメッセージが表示 されるため、[作業を終了します]をクリック ■■■ 共通データのリストア (復元) 共通データのリストアが完了しました。 作業を終了します 閉じる

### 03 マスターデータのリストア

マスター管理で登録した不動産登記辞書や書類作成テンプレートファイルなどをリストアし ます。

1. TREND REX 起動後の画面の右上の [設定]-[リストア]-[マスターデー タ]をクリックします。 ※「マスターデータのバックアップ]ダイアログが 表示される前にデータの保存先の選択画面が 表示される場合があります。

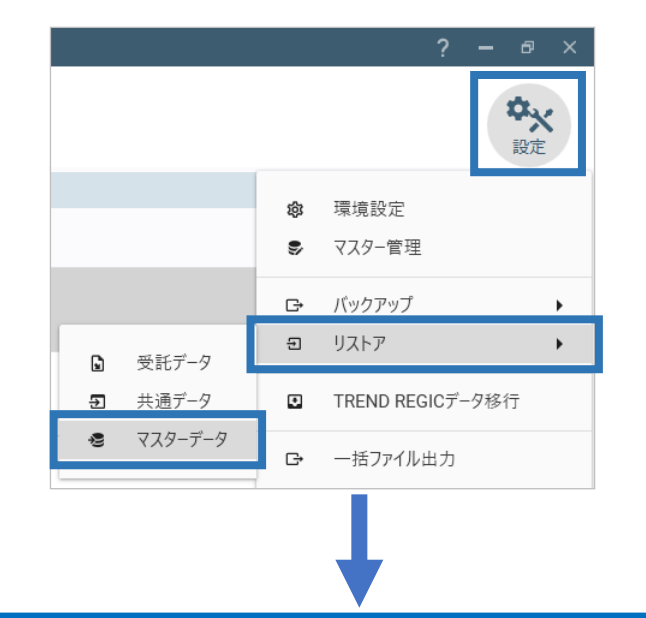

リストア対象ファイルを選択します。 マスターデータは「MasterBK」という文字列が含まれている DAT ファイルです。 1 リストア対象ファイルの選択  $\leftarrow$   $\rightarrow$   $\sim$   $\uparrow$   $\blacksquare$   $\sim$   $\blacksquare$  $\mathcal{C}$ TRE 整理 → 新しいフォルダー 名前 ■ デスクトップ ォ The cards T-REX\_CommonBK\_202401101039.DAT ↓ ダウンロード ォ T-REX\_MasterBK\_202401101030.DAT 国ドキュメント ■ マスターデータのリストア (復元) 2. 「マスターデータのリストア (復元) 1 ダイアログが表示されます。 マスターデータのリストアを行います ※「マスターデータのリストア(復 【リストア対象ファイル】 選択 T-REX\_MasterBK\_202401101030.DAT n. 元) ] ダイアログが表示される前 【リストア対象データの選択】 にリストア対象ファイルの格納先の リストアを行うデータをご確認のうえ、対象データをチェックしてください ■ すべてのデータを対象にする 選択画面が表示される場合があり 計算・図面作成メニュー、不動産登記辞書、その他の辞書、 ます。 資料ファイル取込みメニューと初期設定情報、フォルダー情報 ■ 登記の目的と添付情報、書面作成メニュー、書類作成テンプレートファイル ここで、リストア対象ファイルの格納 ■見積·請求·領収書に関する設定情報 先、リストア対象データを選択して ■予定管理の作業テンプレート [リストアの開始] をクリックします。 すべてのデータを対象にする場合 準備ができたら、リストアを開始してください は[すべてのデータを対象にす る]をオンにします。 リストアの開始

- 3. リストア処理開始の確認のメッセージが表示さ れるため、[はい]をクリックします。
- ?) リストア処理を開始します。よろしいですか? マスターデータのリストアを行います。以下の点にご注意ください。 ① 以下の設定情報は、既存データを削除後にリストアを行います。<br>【計算・図面作成メニュー・不動産登記辞書・その他の辞書・資料ファイル取込みメニュー】 【見積・請求・領収書に関する設定情報】 ② 以下の設定情報は、既存データへの上書きを行います。<br>【登記の目的メニュー・書面作成メニュー・書類作成テンプレートファイル】 はい いいえ
- 4. リストアが完了すると確認のメッセージが表示 されるため、[作業を終了します]をクリックし ます。

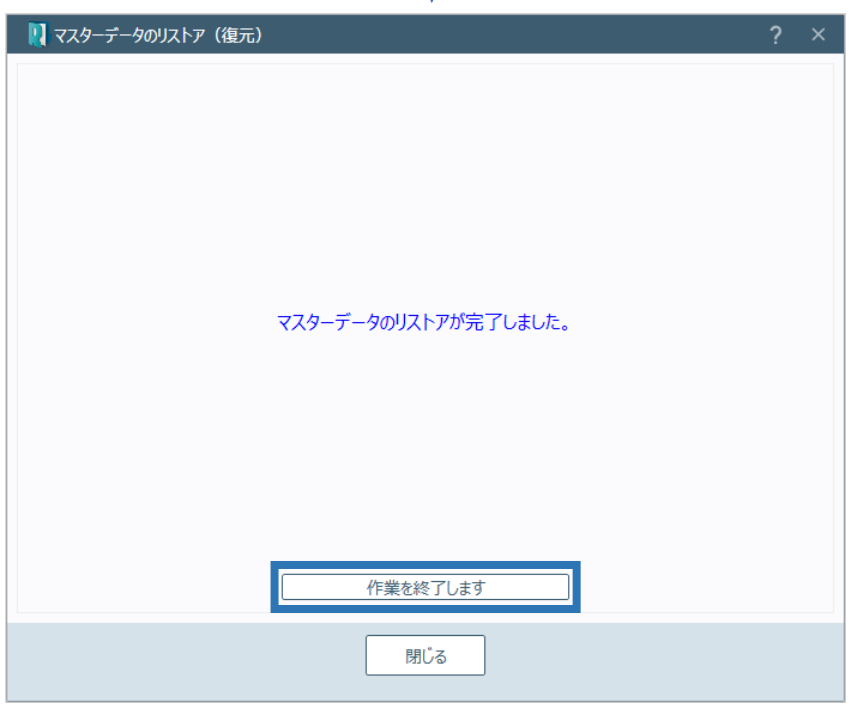